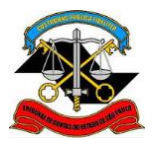

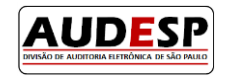

# **Manual de orientações para o**

## **Sistema AUDESP**

# **Fase III - Atos de Pessoal**

## **Autorização para Modificação em Cadastros**

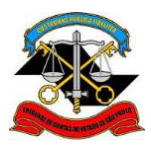

<span id="page-1-0"></span>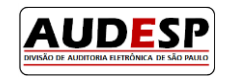

## Sumário

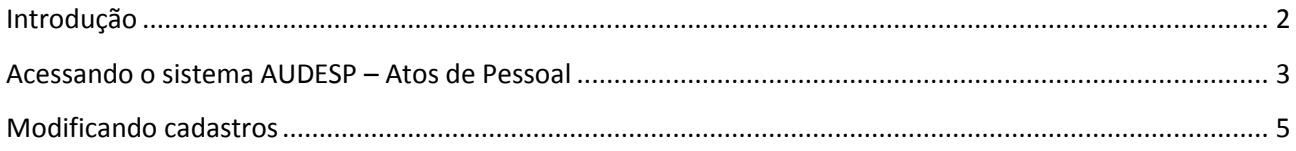

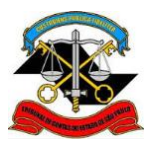

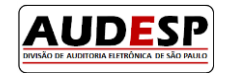

## **Introdução**

A **Fase III – Atos de Pessoal** do sistema AUDESP é destinada à prestação de informações relativas a:

- **Atos Normativos:** cadastro de todo tipo de norma de criação e extinção de cargos, bem como aumento e redução de vagas;
- **Cargos:** cadastro dos cargos das entidades e históricos de vagas;
- **Funções**: cadastro de funções (contratações) por tempo determinado;
- **Quadro de Pessoal**: relação dos cargos oficiais da entidade, com indicação das respectivas quantidades de vagas existentes, providas e não providas;
- **Agentes Públicos**: cadastro de informações básicas dos agentes públicos;
- **Lotações de Agentes Públicos**: cadastro de informações sobre as lotações e suas movimentações dos agentes públicos.

O módulo **Autorização para Modificação em Cadastros** foi desenvolvido para que os próprios usuários jurisdicionados possam **alterar** e **excluir** dados prestados de maneira incorreta. Estas modificações poderão ser feitas após aprovação da equipe de fiscalização, que determinará o período para que o sistema fique aberto.

### **Objetivo**

O objetivo deste manual é apresentar o procedimento para a solicitação de autorização e a alteração em cadastros:

- Inicialmente, será necessário que o usuário encaminhe um chamado via **Fale Conosco** [\(https://www4.tce.sp.gov.br/chamados\)](https://www4.tce.sp.gov.br/chamados), através do tópico **1. Suporte Técnico aos Sistemas / 1.1. Audesp / Fase III – Atos de Pessoal – Correção/Alteração/Exclusão de Dados** solicitando a alteração ou exclusão;
- A equipe de fiscalização responsável autorizará a modificação, indicando um período para que seja realizada;
- O usuário deverá acessar o sistema **AUDESP – Atos de Pessoal** através do **Portal de Sistemas** e efetuar a alteração ou exclusão do registro.

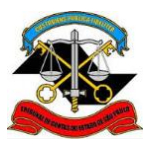

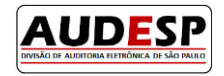

### **Acessando o sistema AUDESP – Atos de Pessoal**

- <span id="page-3-0"></span>**1.** Acessar a página institucional do Tribunal de Contas do Estado de São Paulo através do endereço: [http://www4.tce.sp.gov.br;](http://www4.tce.sp.gov.br/)
- **2.** Clicar em **LOGIN** para abrir o Portal de Sistemas:

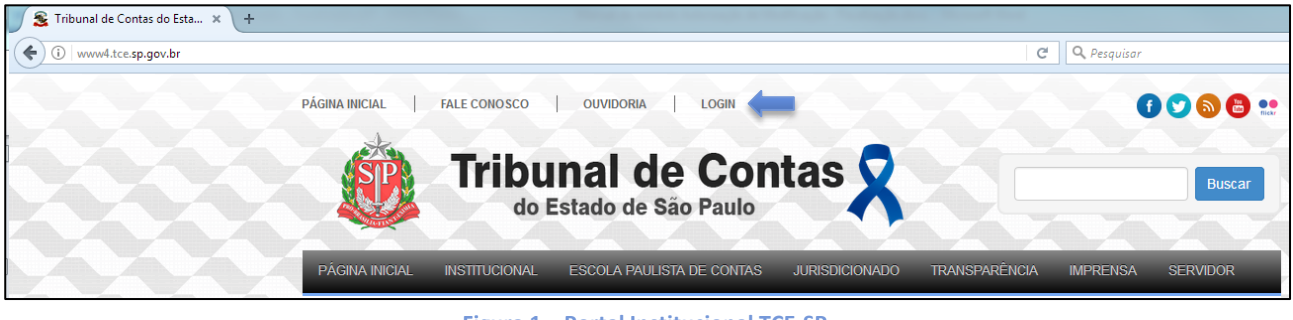

**Figura 1 – Portal Institucional TCE-SP**

**3.** Inserir seu *e-mail* e senha e então clicar em **ENTRAR**:

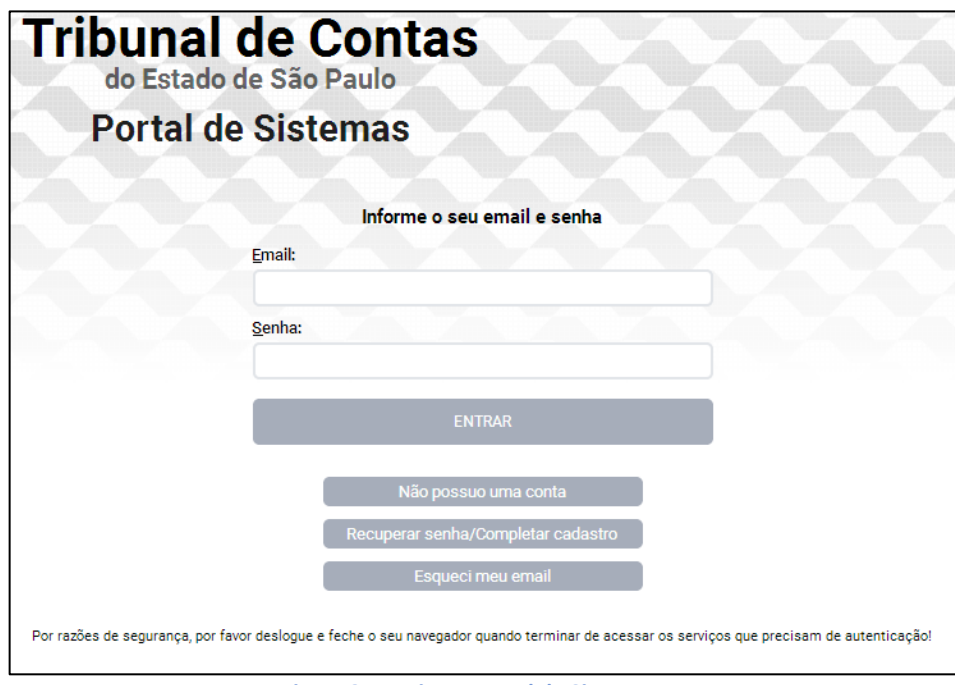

**Figura 2 – Login no Portal de Sistemas**

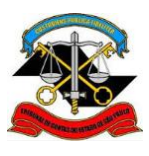

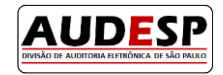

**4.** Clicar no ícone **Audesp – Atos de Pessoal**:

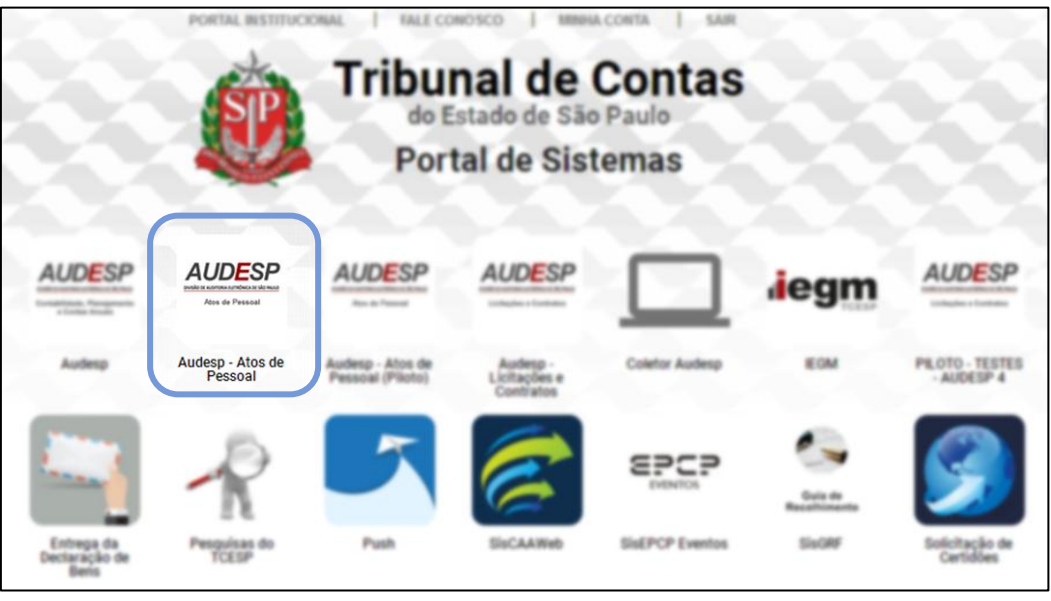

**Figura 3 – Portal de Sistemas**

**5.** Se algum usuário não possuir o acesso à Fase III – Atos de Pessoal do sistema AUDESP, deverá entrar em contato com Gestor de Acessos da entidade (Gestor do Sistema de Delegação de Responsabilidade) e solicitar a liberação do seu acesso.

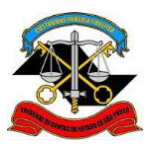

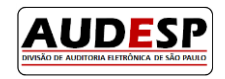

## **Modificando cadastros**

<span id="page-5-0"></span>Os procedimentos a seguir são **exemplos de alteração e exclusão** de um registro de **Ato Normativo**. Para alterar ou excluir qualquer outro tipo de cadastro, como Cargos, Históricos de Vagas, Funções, Agentes Públicos, Lotações de Agentes Públicos e Históricos de Lotação, o procedimento é o mesmo.

**1.** Para modificar um Ato Normativo, acessar o menu **Aquisição Atos Normativos Atos Normativos Cadastrados**:

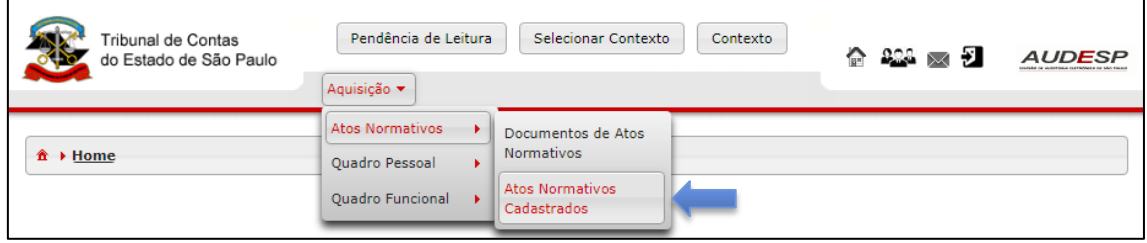

**Figura 4 - Acesso aos Atos Normativos cadastrados**

#### **2. Alteração:**

**a.** Buscar o registro através do menu de pesquisa (1), selecionar o ato normativo desejado (2) e clicar em **Alterar (3):**

| Pesquisar                               | -       | Município                            | Codigo<br>da                      | Entidade | Número<br>do ato | Ano do Ato | Tipo da    |
|-----------------------------------------|---------|--------------------------------------|-----------------------------------|----------|------------------|------------|------------|
| Município                               |         |                                      | Entidade                          |          |                  |            |            |
| $\sqrt{2}$<br>$\mathbf{r}$<br>Selecione | ⊻       |                                      | $\overline{\mathbf{z}}$           |          | 1010             | 1990       | Decreto    |
| Entidade                                |         |                                      |                                   |          |                  |            | Constituio |
| Selecione<br>$\bullet$                  |         |                                      | $\overline{2}$                    |          | CF               | 1988       | Federal    |
| Número do Ato                           | n       |                                      | $\overline{2}$                    |          | 003              | 2006       | Portaria   |
| Ano do Ato                              | ų.      |                                      | $\overline{2}$                    |          | 515              | 2015       | Lei        |
| Descrição                               | r.      |                                      | $\overline{2}$                    |          | 04               | 2006       | Portaria   |
| Tipo de Norma                           |         |                                      |                                   |          |                  |            |            |
| Selecione<br>۰                          | $1 - 1$ | $1 \mid 2$<br>$-44$<br>$\rightarrow$ | (1 de 2)<br>$\blacktriangleright$ | $5 - 7$  |                  |            |            |

**Figura 5 - Alteração de Ato Normativo**

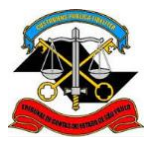

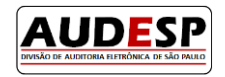

**b.** Os campos com os dados do registro serão **reabilitados para preenchimento<sup>1</sup>** conforme imagem abaixo. Após as devidas alterações, clicar no botão **Gravar:**

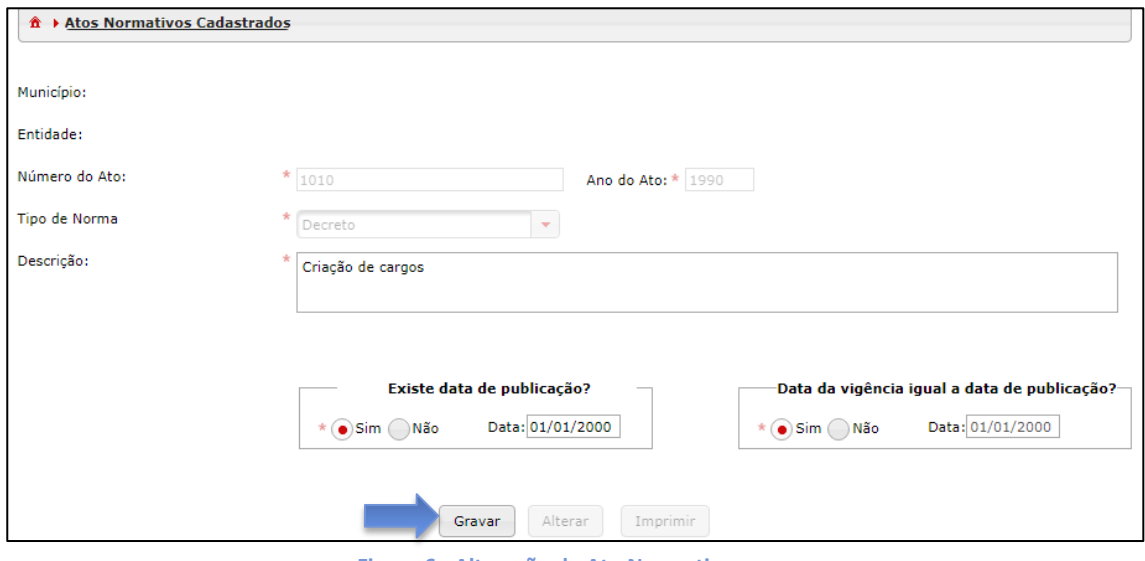

**Figura 6 - Alteração de Ato Normativo**

#### **3. Exclusão:**

**.** 

**a.** Buscar o registro através do menu de pesquisa (1), selecionar o ato normativo desejado (2) e clicar em **Excluir (3):**

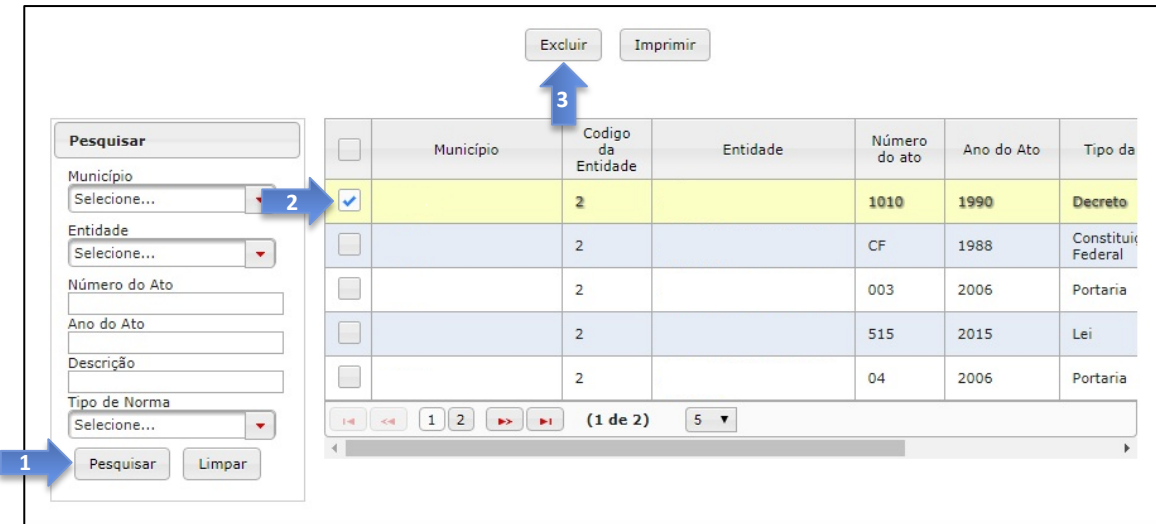

#### **Figura 7 - Exclusão de Ato Normativo**

 $^{1}$  Nem todos os campos poderão ser alterados. Consulte a relação destes campos na página 8 deste manual.

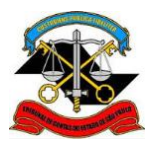

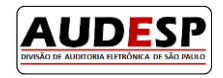

**b.** Confirmar a exclusão clicando em **Sim:**

| Imprimir<br>Excluir                               |                                                                                                    |                  |            |                       |  |  |  |  |  |
|---------------------------------------------------|----------------------------------------------------------------------------------------------------|------------------|------------|-----------------------|--|--|--|--|--|
| Pesquisar                                         | Confirmar Operação<br>$\boldsymbol{\times}$<br>^ Deseja realmente excluir o registro ?<br>$\Box$<br>Mur | Número<br>do ato | Ano do Ato | Tipo da               |  |  |  |  |  |
| Município<br>Selecione<br>$\overline{\mathbf{v}}$ | $\overline{\mathbf{v}}$<br>x Não<br>$\checkmark$ Sim                                                    | 1010             | 1990       | Decreto               |  |  |  |  |  |
| Entidade<br>Selecione<br>$\overline{\mathbf{v}}$  | $\Box$                                                                                                  | CF               | 1988       | Constituio<br>Federal |  |  |  |  |  |
| Número do Ato                                     | $\Box$<br>$\overline{2}$                                                                                | 003              | 2006       | Portaria              |  |  |  |  |  |
| Ano do Ato                                        | $\Box$<br>$\overline{2}$                                                                                | 515              | 2015       | Lei                   |  |  |  |  |  |
| Descrição                                         | $\Box$<br>$\overline{2}$                                                                                | 04               | 2006       | Portaria              |  |  |  |  |  |
| Tipo de Norma<br>Selecione<br>v.                  | $1$   2   $\rightarrow$<br>$5 - v$<br>(1 de 2)<br>$1 - 1$<br>$\prec$                                    |                  |            |                       |  |  |  |  |  |
| Pesquisar<br>Limpar                               |                                                                                                    |                  |            |                       |  |  |  |  |  |

**Figura 8 - Confirmação de exclusão de registro**

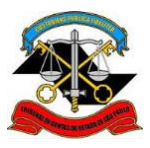

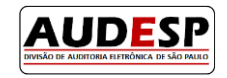

## **Dados que não podem ser alterados**

Alguns dados **não** poderão ser alterados. São os seguintes:

#### **Atos Normativos:**

- o Número do Ato
- o Ano do Ato
- o Tipo de Norma
- **Cargos:** 
	- o Código do Cargo
- **Funções:** 
	- o Código da Função
- **Agentes Públicos:** 
	- o CPF
- **Lotação de Agentes Públicos:** 
	- o CPF
	- o Nome do Agente
	- o Código/Nome do Cargo
	- o Código/Nome da Função
	- o Data da Lotação
	- o Data de Exercício.

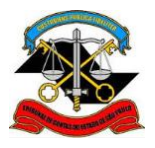

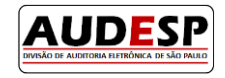

## Divisão AUDESP